# VLOGCAM ZV-E10の魅力

# POINT 1

高感度撮影性能が 高く暗所でも高画質 静止画撮影時のISO感度 は100-32000の 幅 広い 感度領域。星空や夜景 などの暗い場所でも高画 質の描写が可能。

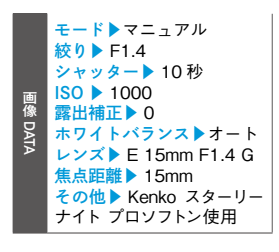

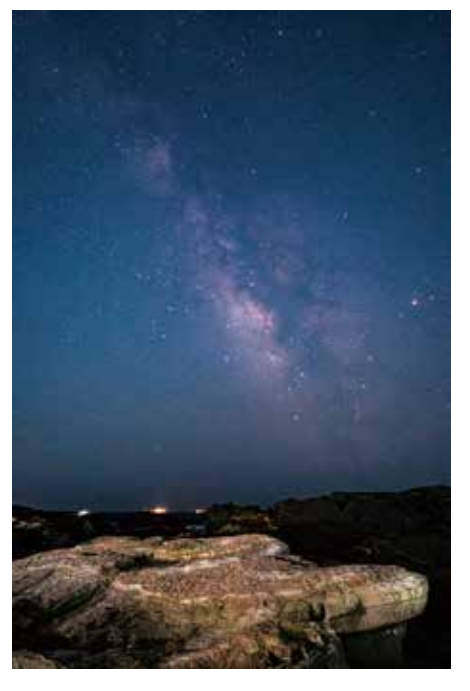

POINT 3 エフェクト機能で自由自在な表現に

自分好みの色彩やイメージに表現できるクリエイティブスタイルや、 ピクチャーエフェクトを選ぶだけで、印象的な画像を残せる。

DATA モード▶絞り優先 絞り▶ F8.0 シャッター▶1/2000 秒 ISO ▶100 露出補正▶ -0.3 ホワイトバランス▶太陽光 レンズ▶E PZ 16-50mm F3.5- 5.6 OSS 焦点距離▶16mm その他▶クリエイティブスタ イル(風景:コントラスト +2 彩度 +2 シャープネス +1)

画像

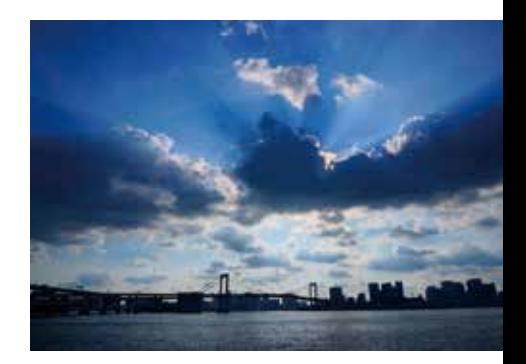

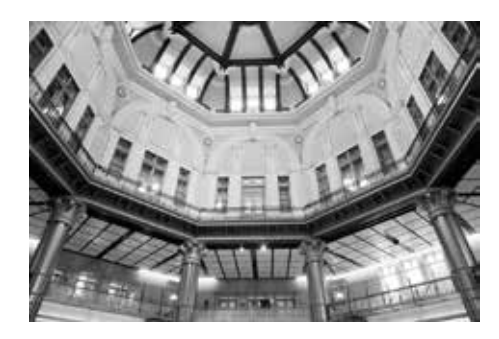

DATA モード▶絞り優先 絞り▶ F3.5 シャッター▶1/30 秒 ISO ▶ 320 露出補正▶ +0.3 ホワイトバランス▶太陽光 レンズ▶E PZ 16-50mmF3.5- 5.6 OSS 焦点距離▶16mm その他▶クリエイティブスタイ ル(白黒)

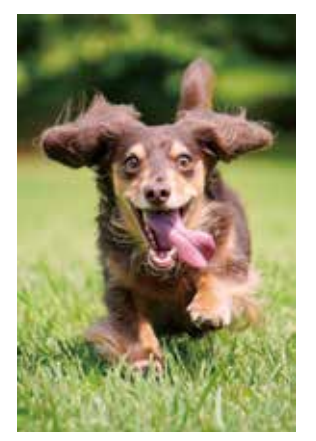

POINT 2

画像DATA

# 自動的に人物や動物の瞳を検出して 静止画・動画ともに 人物や動物の瞳を 捉え続けるリアルタイム瞳AF

ピントを合わせ続けることが可能。

モード▶︎シャッタースピード優先 絞り▶ F6.3 シャッター▶ 1/1000 秒 ISO ▶ 640 (ISO AUTO) 露出補正▶ 0 ホワイトバランス▶太陽光 レンズ▶ E 55-210mm F4.5-6.3 OSS 焦点距離▶ 210mm

画像DATA ード▶絞り優先 絞り▶ F5.6 シャッター▶1/400 秒 ISO ▶100 露出補正▶ 0 ホワイトバランス▶太陽光 レンズ ▶ E PZ 55-210mm F4.5-6.3 OSS 焦点距離▶114mm その他▶ピクチャーエフェクト (パートカラー・イエロー)

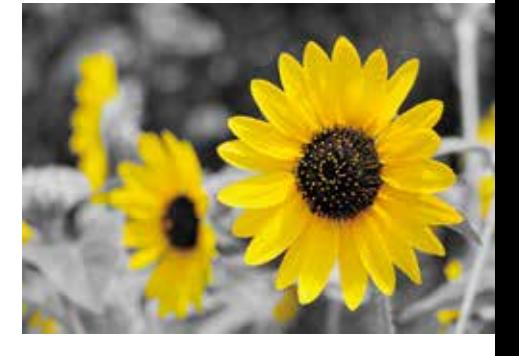

Chapter 1 ZV-E10 の基本をマスターしよう

# *Section* **Section ZV-E10の各部名称を**<br>11 確認しよう

#### *Keyword* 各部名称

豊富な撮影機能が搭載されたZV-E10。このカメラを使いこなすには、 基本的なボタンやダイヤルの位置を事前に理解しておきたい。撮影自 由度を高めてくれる操作性を実感するためにも、まずは撮影しながらい ろいろと操作すると、各機能への理解を深めることができる。

### 正面部の主な名称

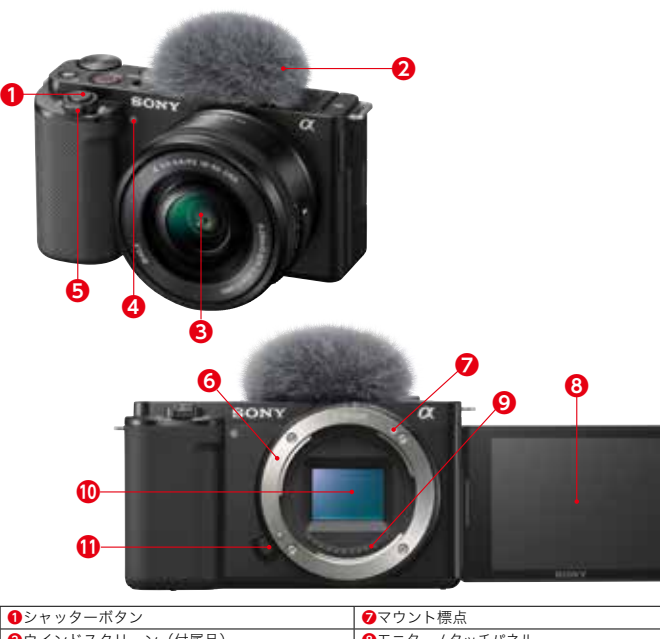

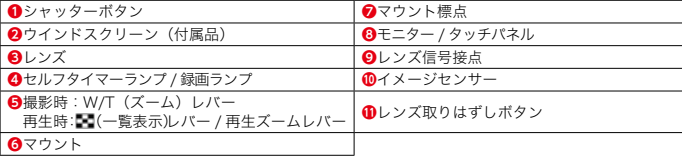

# 背面部の主な名称

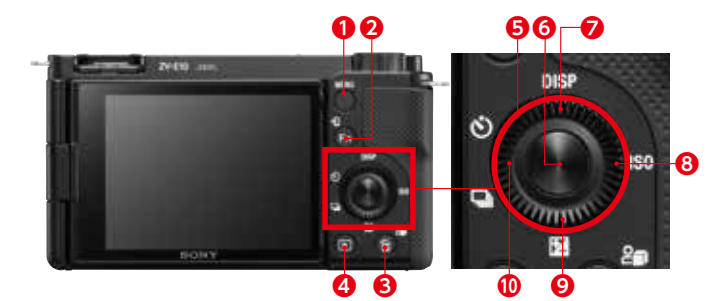

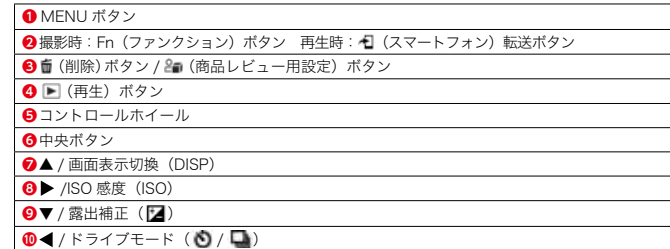

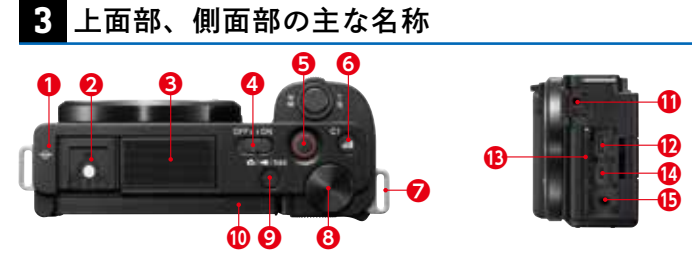

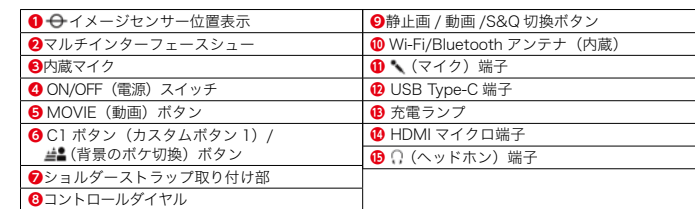

i<br>I

- E10の基本をマスター 10の基本をマスターしよう

しょう

## **4** 動画撮影でオートモードに設定する

動画撮影でも同様にオートモードがあり、シーンを認識して動画を 撮影する [おまかせオート] が設定できる。[おまかせオート]に 設定してカメラを向けるだけで、撮影シーンに適した設定にしてくれ るのでかんたんにきれいな動画が撮影できる。

Z V

1

- E10基本をマスタ 10の基本をマスターしよう

Ī. しよう

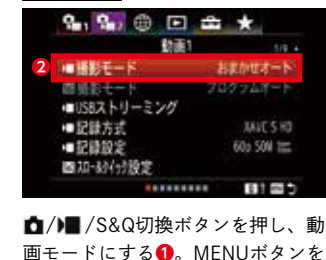

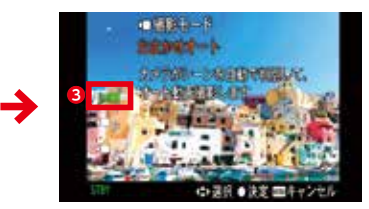

▲/▼で[おまかせオート]を選択し **❸**、中央ボタンを押す。

# **5** 動画を撮影する

押し、 9→ 1の [ )■ 撮影モード] を 選択し**❷**、中央ボタンを押す。

動画の撮影は、MOVIE(動画)ボタンを押すだけでかんたんには じめられる。撮影モードを「おまかせオート]にしてまずは撮影を 楽しもう。

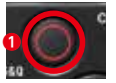

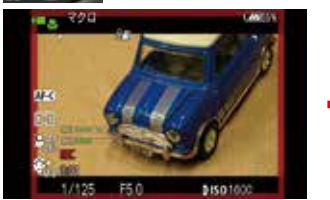

MOVIE(動画)ボタン**❶**を押すと撮 影が開始される。

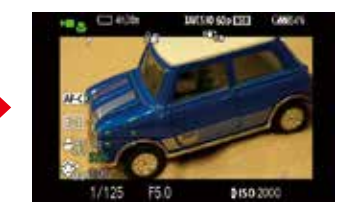

撮影を停止するときは、もう一度 MOVIE(動画)ボタンを押す。

#### ■動画撮影時のポイント

撮影シーンを認識すると、 アイコンが表示される。

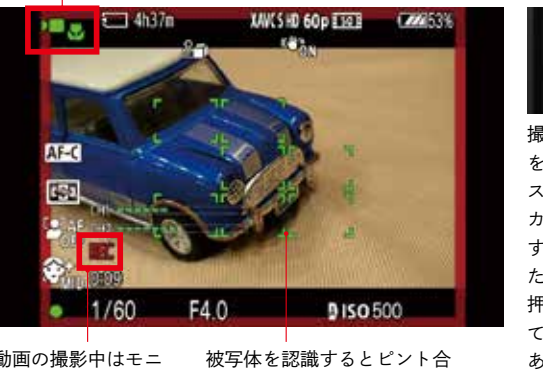

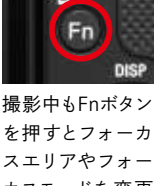

動画の撮影中はモニ ター上に赤い枠が表 示 さ れ、 STBYの 表 示がRECに変わる。

こうしょう しょうかん しゅうしょう しゅうしゅつ しゅうしゅう しゅうしゅう しゅうしゅう しゅうしゅう しゅうしゅうしょ

まと

わせが行われる。ピント合わ せが遅い場合は、シャッター ボタンの半押しでピント合わ せすることも可能だ。

を押すとフォーカ スエリアやフォー カスモードを変更 することもできる。 ただし、ボタンを 押す音も録音され てしまうおそれが あるため、事前に 設定を確認してお いた方が無難だ。

# **ONE POINT 静止画撮影待機中に動画を撮りはじめることもできる**

静止画撮影中でも、急に動画を録画し たいと思ったらMOVIE(動画)ボタンを 押すと、[おまかせオート]の撮影モード で録画をすることができる。細かい設 定を変更するのであれば、静止画/動画 /S&Q切換ボタンを押して動画の事前準 備をした方がよいが、とっさに動画を 撮影したい場合は、MOVIE(動画)ボタ ンを活用しよう。

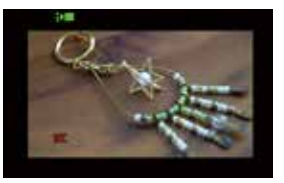

静止画撮影モードにしていて も、MOVIE(動画)ボタンを押 せば動画撮影ができる。

# ●静止画のオートモードには「おまかせオート]と「プレミアムおま かせオート]の2種類がある ●動画のオートモードは「おまかせオート]がある

kb. ●静止画撮影待機中でもMOVIE(動画)ボタンを押すと、動画を撮 影することができる

*Section* Chapter 2 ピント合わせを理解して撮影しよう リアルタイム瞳AFを<br>活用しよう

#### *Keyword* 顔/瞳AF設定

**AI(人工知能)を活用した新技術「リアルタイム瞳AF」**は、人物や動 物の撮影ではとても頼りになる機能だ。リアルタイムに被写体の人物 の瞳を検出して追随するだけでなく、**動物の瞳**にも対応可能になった。

## **1** 顔/瞳AF設定を使ってみよう

顔/瞳AFとは、AFのときにフォーカスエリア内にある顔や瞳を検出 してピントを合わせる機能のこと。「入」に設定して、ポートレート や家族写真を撮るときに活用してみよう。

2

顔に接定

模出対象

W時の様/種優先

右目/左目選択

图/接种表示

オート

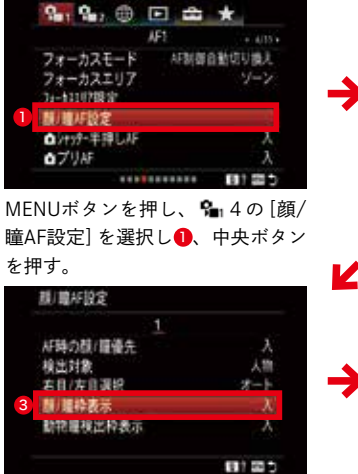

•••• 4の[顔/瞳AF設定]を選択し、 [顔検出枠表示]を選び8、中央ボ タンを押す。

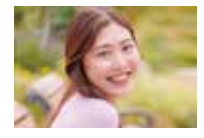

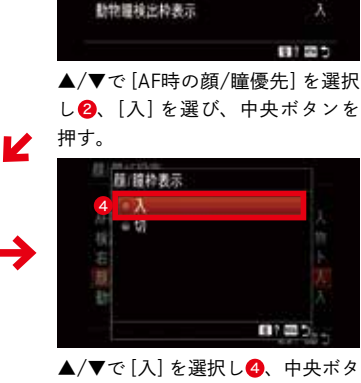

両目を捉える角度になると、自動的に瞳にピントが合う。 左右どちらの目にピントを合わせるかを設定せずにオー トにしていると、カメラに近い方の目にピントが合う。

ンを押す。

# **2** ピントを合わせたい瞳を設定する

フォーカスモードが3種のAF時なら(→P.38)、瞳を合わせてシャッ ターボタンを半押しするだけで、被写体の瞳にピントを合わせてく れる。フォーカスエリアが広い方が瞳を認識する範囲も広くなるので、 ワイドやゾーンで撮影するのがおすすめだ。撮りたい顔を優先的に 認識するよう登録したり、左右の目のどちらかにピントを合わせる 設定にしたりすることもできる。

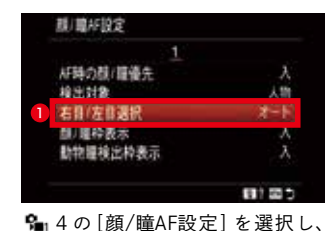

[右目/左目選択]を選び❶、中央ボ

タンを押す。

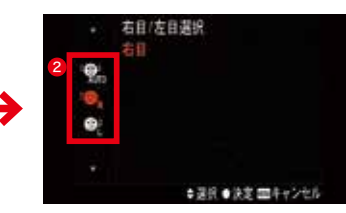

焦点を合わせたい好みの瞳を選択し 2、中央ボタンを押す。

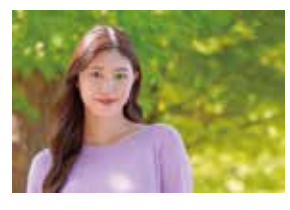

- トラック

まと

ZV-E10の測距点は425点と多く、広い範囲 をカバーしている。被写体が画面の端にいて もしっかりと瞳を認識し、ピントを合わせて くれる。自由な構図で撮影することができる。

### **ONE POINT リアルタイム瞳AFは動物の瞳にも対応**

ハイレベルな物体認識技術を用いて瞳を捉え るリアルタイム瞳AFでは、人物だけでなく動 物の瞳も検出することができる。これにより、 これまでフォーカス枠をピンポイントで合わせ ることが難しかった、犬や猫などの動物の撮 影が格段に撮影しやすくなった。MENUボタ

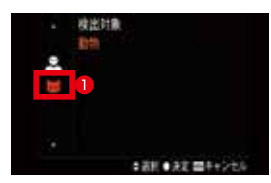

ンを押し、 • • 4の[顔/瞳AF設定]から、「検出対象]を[動物]にすると ● 、より 動物の瞳を捉えやすくなる。

●被写体の瞳にピントを合わせてくれる ●人物だけでなく動物の瞳にもピントを合わせられる

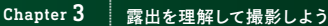

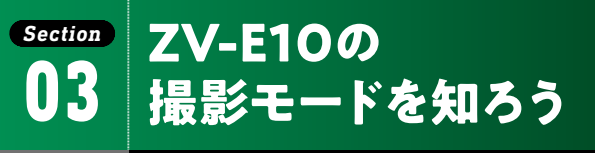

*Keyword* おまかせオート、 P、 A、 S、 M、 撮影設定呼び出し、 スイングパノラマ、 シーンセレクション

ZV-E10の撮影モードは、カメラまかせにできるおまかせオートに、撮 影者が機能や設定を変更できるP、A、S、M、BULBモード、パノラ マ写真が撮れるスイングパノラマ、撮影シーンを設定するとそれに適し た撮影設定にしてくれるシーンセレクションがある。

### **1** 撮影モードを切り換える

ZV-E10の撮影モードはMENUボタンから設定する。頻繁に撮影 モードを切り換える場合には、「•• カスタムキー] (→P.120)で任 意のボタンに [ ■撮影モード]を割り当てておくと、ボタンを押す だけで撮影モードの設定画面が開くので便利だ。

#### ■撮影モードの設定方法

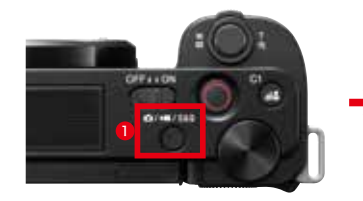

静止画/動画/S&Q切換ボタンを押  $\overline{J}$   $\overline{O}$ .

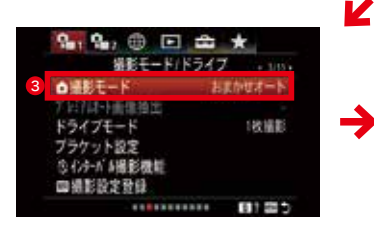

MENUボタンを押し、 • 3[ 面撮影 モード] 3を選択する。

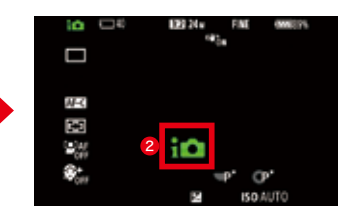

静止画、動画、S&Qのどれかを開く。 ここでは静止画に設定した2。

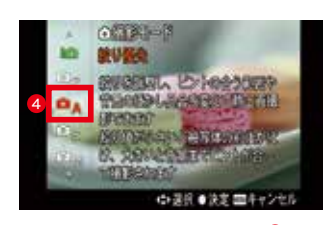

希望の撮影モードを選択して4、中 央ボタンを押す。

# **2** 各撮影モードの特徴

静止画ではすべての撮影モードが選べるが、動画、S&Qでは一部 のモードが使用できない。

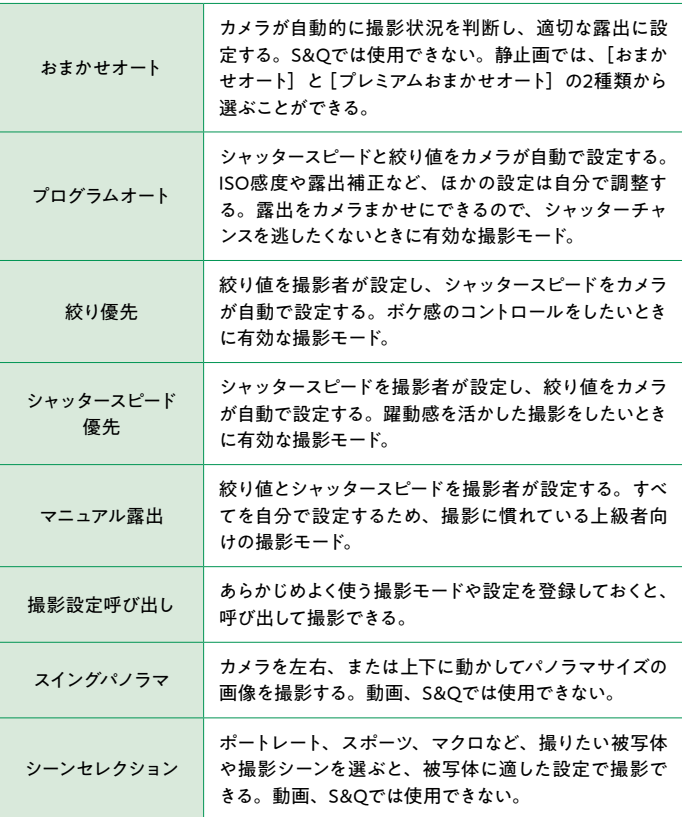

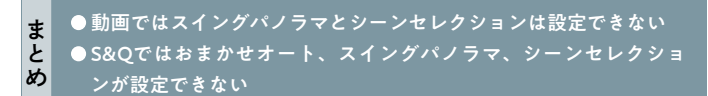

露出を理解して撮影しよう

露出を理解して撮影しよう

Chapter 4 動画撮影をマスターしよう

# *Section* **滑らかなズームや** <sup>03</sup> **ピント操作を知ろう**

*Keyword* ズームスピード、 MF、 ピーキング

雰囲気のよい動画を撮る際に気になるのがズームのスピードだ。ゆっく フランジング ジジをとしておくとピント合わせの指標となる。 りと被写体にズームしていくと、見ている人の視線も被写体に誘導され る。動きを追うことよりも雰囲気を重視するのであればズームのスピー ドを調整しよう。また、フォーカスモードをMFに設定すればピント合 わせのスピードも自由に調整できる。大きくボカしたところからゆっくり ピントを合わせるのも効果的な表現の1つだ。

# **1** ズームレバースピードを設定する

「ズームレバースピード」では動画撮影中のカメラのW/T (ズーム) レバーでのズームスピードを設定することができる。初期設定は3 だが、遅くするとさらに滑らかなズームにすることができる。動きを 追う際は逆に速くするとよいが、ズームする際のモーターの音が大 きくなり、動画に記録されてしまうこともあるので注意が必要だ。

K

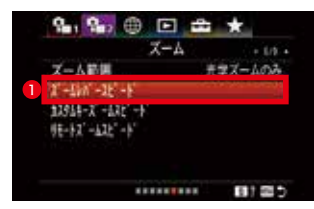

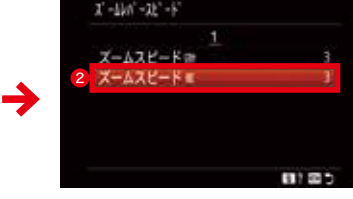

MENUボタンを押し、 Pm2 6の [ズー ムレバースピード]を選択し**❶**、中 央ボタンを押す。

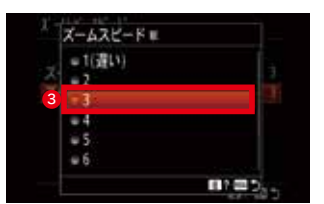

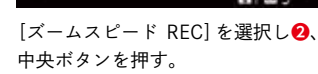

任意のスピードを選 択する**❸**。数字が小 さいほどゆっくり ズームし、大きいほ ど速くズームする。

# **2** MFでピントを合わせる

手動でピントを合わせるにはフォーカスモードをMFにする必要があ る。静止画撮影時はMFアシスト(→P.41)でピントを合わせる際 に拡大する機能があったが、動画撮影時はフォーカスリングを動か しても拡大されない。動画撮影時にMFに設定する場合は、ピーキ

K

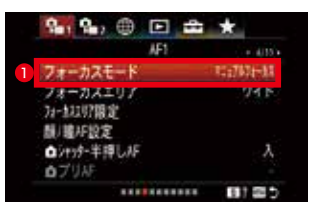

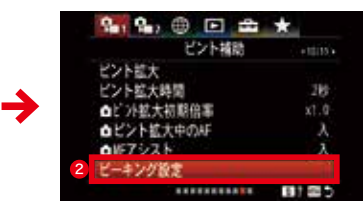

MENUボタンを押し、 14の[フォー カスモード]で[MF]を選択し**❶**、中 央ボタンを押す。

MENUボタンを押し、 10の[ピー キング設定]を選択し**❷**、中央ボタ ンを押す。

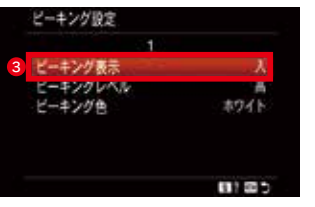

**METAL ANGELES** 

[ピーキング表示]で[入]**❸**を選択す る。[ピーキングレベル]でピントが 合った部分の輪郭を強調するレベ ルを、[ピーキング色]で輪郭を強調 する色を選択することもできる。

め

フォーカスリングを動かすと、ピン トが合った部分はピーキングで強調 表示されるようになった。

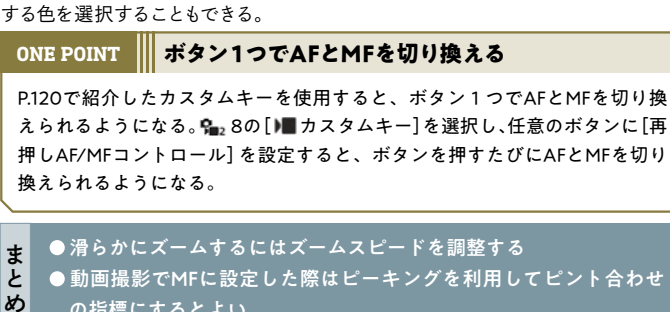

動画撮影でMFに設定した際はピーキングを利用してピント合わせ の指標にするとよい

動画撮影をマスターしよう

しょう

動画撮影をマスター

Chapter 4 動画撮影をマスターしよう

# *Section* **商品レビュー用設定で** <sup>05</sup> **ピントを瞬時に切り換えよう**

#### *Keyword* 商品レビュー用設定

自撮りしながら商品を紹介する動画撮影のときに、オートフォーカスで OFFをしよう。 簡単にピント合わせができる機能が「商品レビュー用設定】だ。カメラ が画面の中に商品(モノ)があると判断すると、顔から商品へピント位 置が移動する。顔から商品へ、商品から顔へと滑らかな動きの動画撮 影が楽しめる。

# **1** 商品レビュー用設定をする

商品レビュー用設定とは、動画内で商品などを紹介する際にカメラ の前に商品を差し出すとそちらに自動でピントを切り換えてくれる 機能だ。従来のカメラではカメラがピントを合わせやすいように商 品に手をかざして撮影していたが、ZV-E10では商品レビュー用設 定をするだけでスムーズに商品にピントが合うようになる。

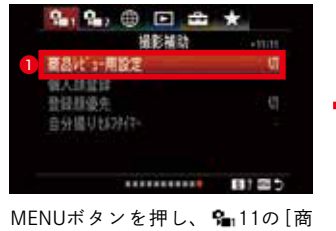

品レビュー用設定]を選択し**❶**、中 央ボタンを押す。

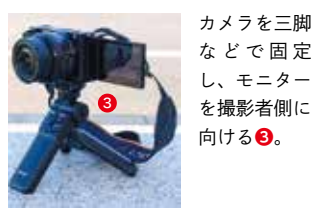

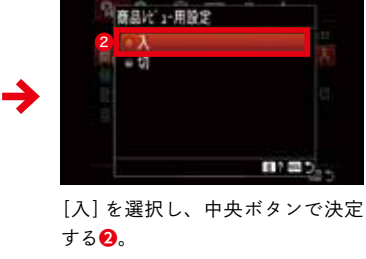

5

4

K

→

W/T(ズーム)レ バーで撮影範

> 囲を設定し**❹**、 MOVIEボ タ ン を押して**❺**撮影 を開始する。

# **2** 商品にピントを合わせる

人物にピントが合った状態で撮影を開始する。手に取った商品を カメラの前に差し出すとピントは自動で商品に合い、商品がなくな ると再び人物にピントが戻る。動画録画中に[商品レビュー用設定] の切り換えはできないので、あらかじめ撮影シーンに合わせてON/

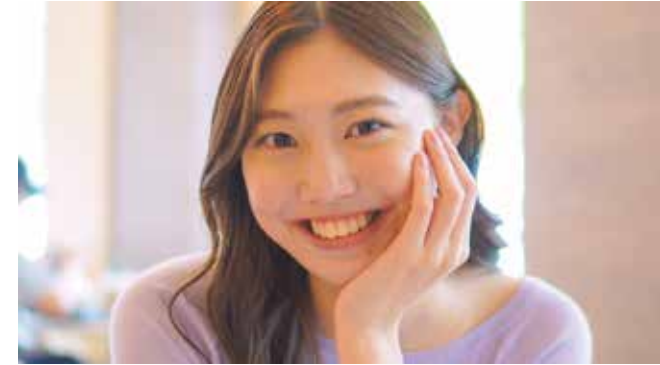

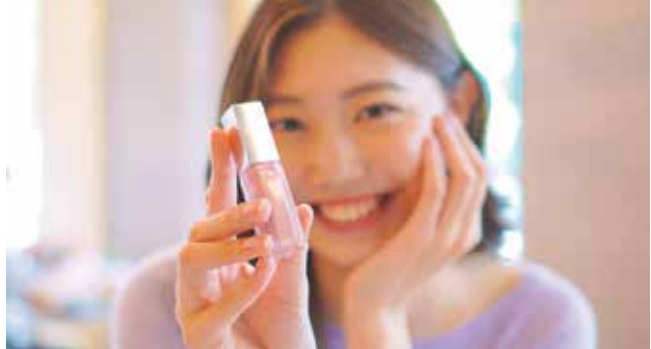

目にピントが合っている状態から、カメラに商品を向けると、ピントが商品 に合った。

画像DATA モード▶︎絞り優先 絞り▶ F1.8 シャッター▶ 1/60 秒 **ISO ▶ 400 (ISO AUTO) 露出補正▶ +0.3** ホワイトバランス▶太陽光 レンズ▶ E 35mm F1.8 OSS 焦点距離▶ 35mm

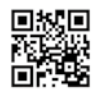

動画撮影をマスターしよう

動画撮影をマスタ

4

動画撮影をマスターしよう

しょう

動画撮影をマスタ

Chapter 5 ZV-E10 の便利な機能を使おう

# *Section*  $\begin{array}{ll} \mathbf{10} & \mathbf{12} \\ \mathbf{14} & \mathbf{15} \\ \mathbf{15} & \mathbf{18} \end{array}$  **操作性を高めよう**

*Keyword* カスタムキー、 カスタムボタン

機能を変更できるボタンを「カスタムキー」と呼ぶ。C1ボタン、C2ボ タンなど、ZV-E10はカスタマイズの自由度が高く、本体のさまざまな ボタンがカスタムキーになっている。カスタムキーは、静止画、動画、 再生時それぞれに設定することができる。使いやすいようにカスタマイ ズしてみよう。

# **1** カスタムキーを設定する

本体のカスタムキーは全部で7つあり、自由に機能を割り当てるこ とができる。機能名に聞き慣れない言葉があるかもしれないが、削 除ボタンを押して機能を確かめよう。

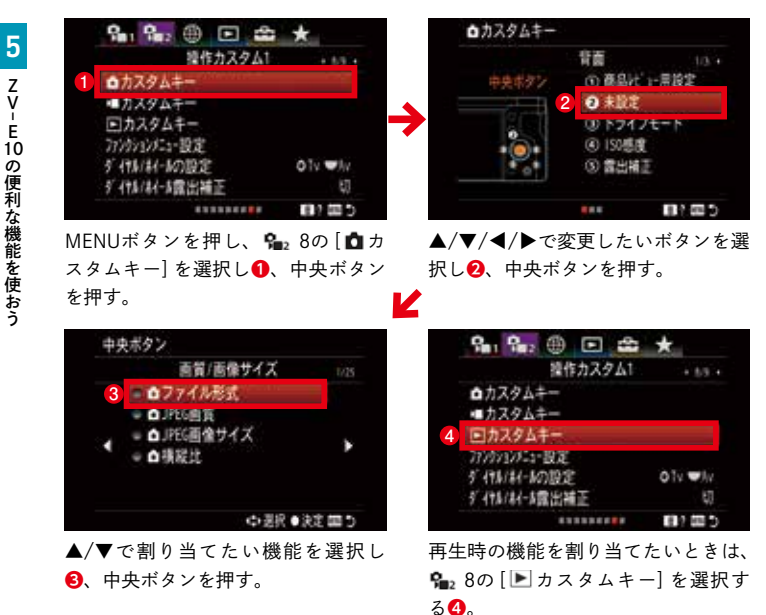

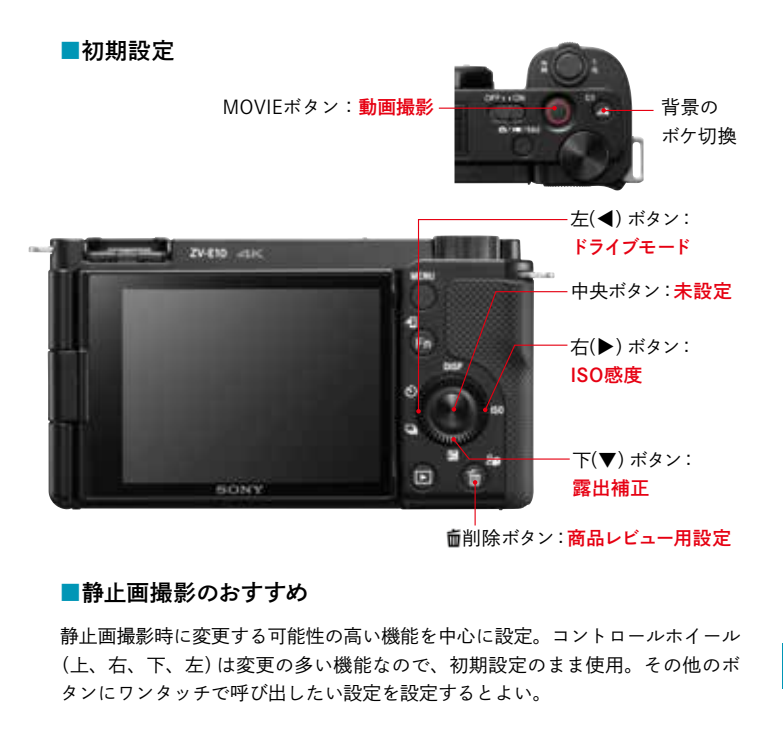

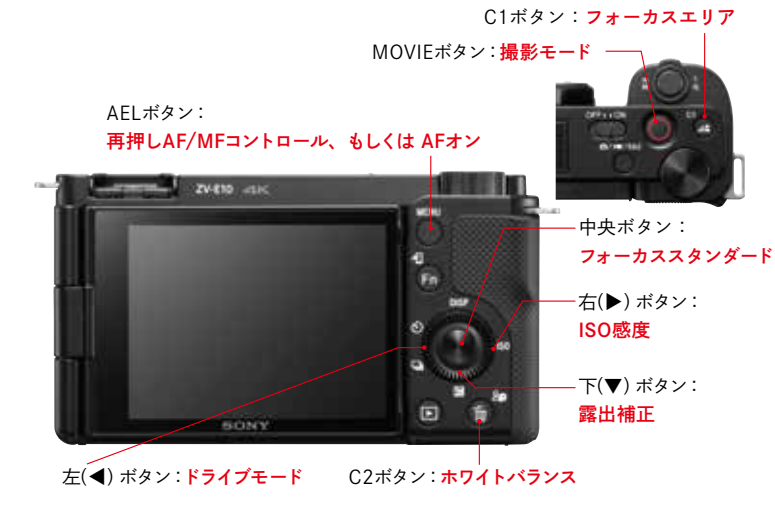

i

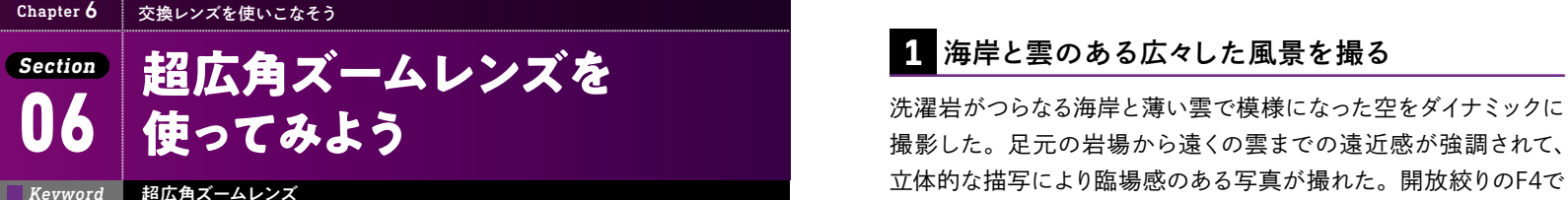

標準レンズの広角側16mmよりさらに広い範囲が写せる、10mmまで をカバーしたズームレンズ。全ズーム域で開放絞り値が4.0で使用でき るうえ、小型軽量を実現しながら、Gレンズの描写性能やAF性能に加 えてパワーズームも搭載していて、写真撮影だけでなく動画撮影に求め られる優れた操作性を備えている。

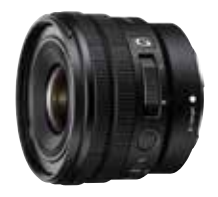

### E PZ 10-20mm F4 G

焦点距離(35mm 判換算):10-20mm(15-30mm 相当) 開放絞り:4 レンズ構成枚数:8 群 11 枚 フィルター径:φ 62mm 最短撮影距離:0.20m(AF 時) 希望小売価格:オープン価格

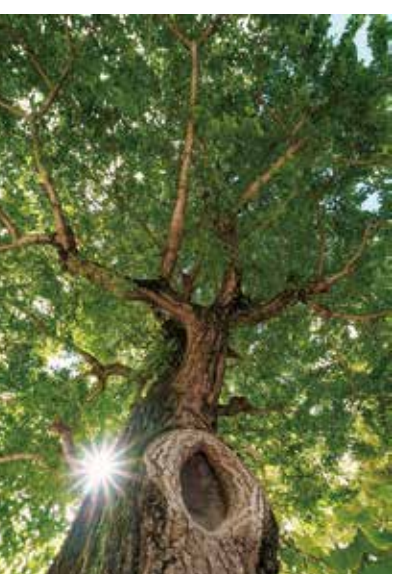

大銀杏の樹洞を下からあおって 撮影した。樹洞をできるだけ大 きめに描写することで、広角特 有の遠近感で幹の広がりや立体 感が強調される。こもれ日の光 芒をクリアに写すために絞り値 をF11まで絞り、手ブレをしな いようにマニュアルでシャッ タースピードの調整をした。

> モード▶マニュアル 絞り▶ F11 シャッター▶ 1/100 秒 ISO ▶ 500(ISO AUTO) 露出補正▶ -0.3 ホワイトバランス▶オート レンズ▶ E PZ 10-20mm F4 G 焦点距離▶ 12mm

DATA

もシャープに写るが、絞り値を少し大きくすることで、最高にシャー プでクリアな描写で写すことができる。

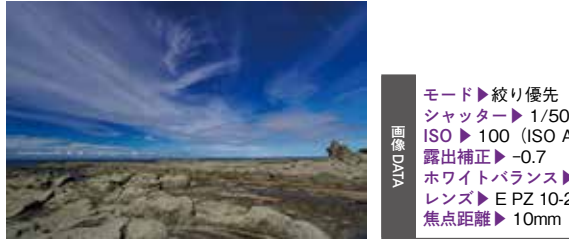

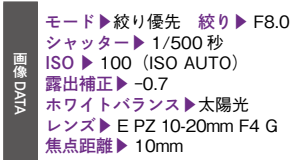

# **2** 超広角レンズでダイナミックな映像を撮る

岩礁に打ち寄せる波をローアングルで撮影した。このレ ンズには手ブレ補正機能はついていないが、動画撮影 時はアクティブモードで手ブレ補正が可能だ。ただし、 焦点距離が約1.44倍になり、画角が狭くなる。せっか くのワイド感がなくなってしまうので、三脚を使ってカメ ラを固定し、手ブレ補正はOFFにした。

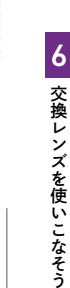

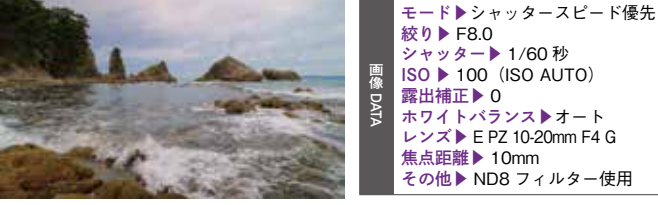

- トラック

シャッター▶ 1/60 秒 ISO ▶ 100(ISO AUTO) 露出補正▶ 0 ホワイトバランス▶オート レンズ▶ E PZ 10-20mm F4 G 焦点距離▶ 10mm その他▶ ND8 フィルター使用

●肉眼では見れないダイナミックな広がりのある写真が撮れる まと ●全ズーム域で開放絞り値が使用できる ●手ブレ補正機能が付いていないのでブレに注意する

交換レンズを使いこなそう

交換レンズを使いこなそう

#### Chapter 8 スマホやパソコンと連携しよう

# *Section* インターバル撮影を活用し**て**<br>タイムラプス動画をつくろう

#### *Keyword* インターバル撮影、 Imaging Edge Desktop

タイムラプス動画とは、設定した時間ごとに撮影した連続写真をつなげ た動画のことだ。Imaging Edge Desktopを使えば、インターバル撮影 (→P.116)した静止画をつなげてタイムラプス動画を作成することがで きる。夕暮れの空の変化や、人の流れなどを連続撮影してタイムラプス 動画にすると、早送りのような動画にすることができる。

## **1** タイムラプス動画を作成するには

ZV-E10にはインターバル撮影機能が搭載されており、一定間隔で 連続した写真を撮ることができる。ただしカメラだけでは、それをつ なげて動画にすることはできない。インターバル撮影した静止画を つなぐには、パソコン用ソフトのImaging Edge Desktopをインストー ルする必要がある。RAWデータの現像にも使用できるので、本格的 に写真や動画を楽しみたいのであればインストールしておくとよい。

### ■インターバル撮影

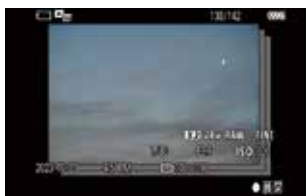

まずは、ZV-E10でインターバル撮影す る。夕景や夜景、星空や人や車が行き交 う道路など時間の経過を感じさせる写真 を撮ろう。普段の撮影と違って、撮影時 間や撮影回数が多くなるので、バッテ リーの残量やメモリーカードの空き容量 には注意が必要だ。

## ■Imaging Edge Desktop

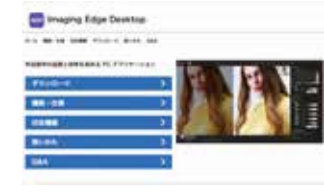

ソニーのサイトから無料でダウンロード できるパソコン用のソフトウェアの1 つ。インターバル撮影からタイムラプス 動画を作成できるだけでなく、RAW画 像を調整して写真を仕上げたり、リモー ト撮影をしたりすることができる。

# **2** インターバル撮影をする

インターバル撮影では、撮影間隔、撮影回数、シャッタースピード などを、被写体、撮影シーンに合わせて設定する。夕景タイムラプ スなど緩やかに変化する被写体では、撮影間隔が遅い8 〜 10秒 程度がおすすめ。車が行き交う様子のタイムラプスなどでは、撮影 間隔・シャッタースピードを速く設定するのがおすすめだ。タイムラ プス動画にRAWは使用できないので、ファイル形式はJPEGに変更 しておこう。

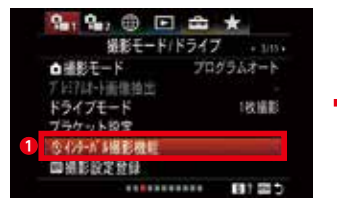

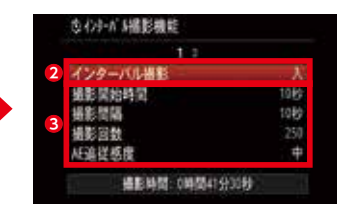

MENUボタンを押し、 • 3の[イン ターバル撮影機能]を選択する**❶**。

[インターバル撮影]を[入]にする **❷**。被写体や撮影シーンに合わせて 設定を変更していく**❸**。

| インターバル撮影           | インターバル撮影を行うかどうかを設定する (「入「 / 「切」) 。                                                                         |
|--------------------|----------------------------------------------------------------------------------------------------|
| 撮影開始時間             | シャッターボタンを押してからインターバル撮影を開始する<br>までの時間を設定する (1秒~ 99分59秒)。                                                    |
| 撮影間隔               | インターバル撮影の撮影間隔 (露光開始から次の撮影の露<br>光開始までの時間)を設定する。(1秒~60秒)。                                                    |
| 撮影回数               | インターバル撮影の撮影回数を設定する (1回~ 9999回)。                                                                            |
| AE追従感度             | インターバル撮影中の明るさの変化に対する自動露出の追<br>従感度を設定する。[低] に設定すると、インターバル撮<br>影中の露出の変化が滑らかになる ([高] / [中] / [低])。            |
| インターバル時<br>サイレント撮影 | インターバル撮影中にサイレント撮影を行うかどうかを設定<br>する ([入] /[切])。                                                              |
| 撮影間隔優先             | 露出モードが「プログラムオート]または 「絞り優先] のと<br>きに、シャッタースピードが [撮影間隔] で設定した時間<br>より長くなる場合に撮影間隔を優先するかどうかを設定する<br>(「入】/「切1)。 |

8 スマホやパソコンと連携しよう スマホル こうしょう こうしょう こうしゃ こうしゃ こうしゃ こうしゃ こうしゃ アイ・プレーター

スマホル スマホル スマホル しょうしゅう しゅうしゅう しゅうしゅう しゅうしゅう しゅうしゅう しゅうしゅう しゅうしゅう しゅうしゅう しゅうしゅう しゅうしゅう しゅうしゅう しゅうしゅう しゅうしゅう

スマホやパソコンと連携しよう